### **Internet االنترنيت**

**تعريف الانترنيت :**ـ شبكة حاسوب عالمية من النطاق الواسـع , تشبه فـي تصـميمها شبكة الـهـاتف الدوليـة . وتنطبـق مبادى الهاتف نفسها على الانترنيت فكل دولة لها شبكة حاسوب تتطابق مع المعايير الدولية وتتصل ببعضـها لتكوين . internet هترابطة (interconnected network ) واختصارها internet . **ويمكن الي حاسوب متصل باالنترنيت التحدث مع اي حاسوب اخر متصل باالنترنيت بشرط**  1- ان تعرف رقم الحاسوب الاخر . ٢ ـ ان يتحدث الحاسوبان اللغة نفسها ( البروتوكول ) . يمكن للحاسوب الاول التحدث مع الحاسوب الثاني الموجود في اي مكان في العالم ٬ لان كل شبكة حاسوب في دولة ما تطـابق المعـايير الدوليـة , ومنظومـة البروتوكـولات المسنخدمة فـي الانترنـت تسـمي "" بروتوكـول الـتحكم بالنقـل )بروتوكول الانترنت transfer control protocol/internet protocol "" واختصارها (TCP/IP) . هناك الملايين من الحواسيب المتصلة ببعضها عبر الانترنيت وتندرج كلها تحت مجمو عتين هما . الحواسيب التي تقدم الخدمة ( الخوادم ) . • الحواسيب التي تستفيد من تلك الخدمات ( المستخدمون او الزبائن ) . **الخدمات التي تقدمها شبكة االنترنيت -:** 1- خدمة تبادل المعلومات ٢ ـ خدمة الاتصالات . ٣- التجار ة و التسويق الالكتر وني **متطلبات الربط مع االنترنيت -:** -1للمودم )Modem ) -2 بااقة شبكة )card network ) -3 للكابالة )cables ) -4 حساب لنترنت Account internet - متصفح انترنت web browser . ٦- برنامج اتصالات . **متصفحات الويب -:** <mark>متصفح الويب</mark> :- هو برنـامج مصـمم لعـرض الصـور والنصـوص والتـاثيرات الحركيـة بطريقـة تفاعليـة لمشـاهدة المعلومات . والبرامج التطبيقية التي تعرض في المتصفح تصبح تطبيقات " تاشير ونقل " point and click " ويعتبر متصفح internet explorer هو احد اشهر متصفحات الويب . ويمكن تنزيل جميع المتصفحات الشهيرة الاخرى من الانترنيت وتحتوي النسخ الجديدة من البرنـامج علـى خصـائص اضافية مثل " عميل البريد الالكتروني وقارى الاخبار وامكانية عرض ملفات الفيديو المضمنة في الموقع بصيغة وحرر صفحات HTML وقد تحوي على خيارات جديدة مطورة بواجهة اكثر جاذبية ج لله ي جاذبية ج ي بولجية جانبية جانبية . **استخدام متصفا االنترنيت explorer Internet -:** internet explorer حم all program حم start ر لن -1 ٢- انقر نقرة مزدوجة على الايقونة الموجودة على سطح المكتب . ٣- انقر على الايقونة الموجودة على شريط ادوات التشغيل السريع في شريط المهام . **استخدام عنوان الويب -:**

الجامعة المستنصرية /كلية التربية االساسية/ قسم علوم الحاسبات / اعداد م. رئيس مبرمجين جنان محي حمدان / اشراف د. سهى حسين يتكون علوان الويب من جزأين هما برونوكول الخادم server protocol مثلا" :http ( خادم الويب ) و ftp (خادم لفقل الملفات ) واسم الموقع Domain name مثل''

اذا كنت تريد رؤية الموقع الالكتروني لشركة netscape يكون العنوان كالتالي www.netscape.com ولرؤية خادم شركة مايكروسوفت لنقل الملفات يكون العنوان كالتالي :- ftp:// Microsoft . com . **واسم الموقع يتكون من ثالثة او اربعة اقسام رئيسية -:** مثال موقع الجامعة المستنصرية <u>[www.unmustansiriyha.edu.iq](http://www.unmustansiriyha.edu.iq/) ي</u>تكون من × ا**لقسم الاول :** يمثل الشبكة العالمية الواسعة (www (www . world wide web (www √ ا<mark>لقسم الثاني</mark> : اسم الموقع او المؤسسة التي تُمتلك الموقع , وقد يكون الاسم الكامل للمؤسسة او اختصـارا" لـه , او مزجا" مميز ا" من كلمات في حال كان الاسم مستخدما مثال unmustansiriyha . √ ا<mark>لقسم الثالث</mark> : اسم لتصنيف النطاق المنتمى اليه المؤسسة edu حيث تم تحديد مجمو عة من تصنيفات النطـاق للتمييز بين المجموعات المختلفة المشتركة في هذه المشاريع وتسمى هذه النطاقات عادة " نطاقات اصلية عالية للمستوى mil :- القوات المسلحة ( military ) . gov -: للمولق للحكومة)government ) com -: لل ركاة للتجارية )commercial ) edu :- مواقع الجامعات (education) . ) organization( للمؤسساة -: org net :- مواقع الشبكة (network) . × ا**لقسم الرابع** :- رمز الدولة (iq) وبعد تطور الانترنت واصبح عالميا" , اصبحت النطاقات الاصلية عالية المستوى غير مناسبة للغرض , و هكذا تم تمديد هذه النطاقات لتشمل رموز الدولة بحرفين كالتالي :-Australia au Germany .de United kingdom .uk Iraq .iq وهكذا .................الخ . **التعرف على عناصر صفحة الويب -:** -1 **عنوان الويب )URL )** -: يح د عطولن للويب هوية صفحة للويب لو للماادر لالخرى على لالنترنيت -2 **صورة )picture ) -:** وهي صورة لو رسم ق هكون حابت صي موقعةا دلئما ش لو متحركة ش لو عبارة ع وصلة تشعبية الى الصفحات الاخرى او مواقع اخرى , او وظيفة ما كتشغيل مقطع فيديو مثلا" . -3 **حقففل )field )** -: وهننو مسنناحة صنني صننفحة للويننب نكتننب صيةننا معلومنناة يننتم لرسننالةا للننى خننادم للويننب لمعالجتها واشهر هذه الحقول هو حقل البحث . **-**4 **زر )button ) -:** هو رسم هفاعلي يؤدي وظيفة ما عط للط ر علي <sup>0</sup>- ا**علان (Advertisement)** :- تدفع الشركات اموالا" للحصول على مساحة اعلانية في موقع الكتروني شهير ( اي يظهر مرارا" عند محاولات البحث عن شيء ما ), وعندما تنقر على هذه المساحة الاعلانية ينم نقلك تلقائيا" الى الموقع الالكتروني للشركة . -6 **شفريط الحالفة )bar status** )ويعنرا منا يفعلن متانفح للوينب حالينا لو لي موقن لو صنفحة وينب ستعرض ان ضغطت على وصلة تشعبية ما . -7 **وصلة تشعبيه )hyperlink** ) -: وهي عبارة عن نن لو رسنم متانل بعطنولن وينب )URL )يعنرا شكل يد عندما تضع مؤشر الفأرة عليه ,و هذه الوصلات تظهر في اجزاء من النص بشكل مختلف عن بـاقي النص , كان تكون عبارة ما ملونة بلون مختلف او تحتها خط . وتحتوي بعض صفحات الويب على وصىلات لا تظهر على الشاشة الا اذا وضعت مؤشر الفأرة عليها . وان نقرت على هذه الوصلة , يحاول متصفح الويب الاتصال بخادم عنوان الويب هذا , ثم يعرض تلك الصفحة او الموقع .

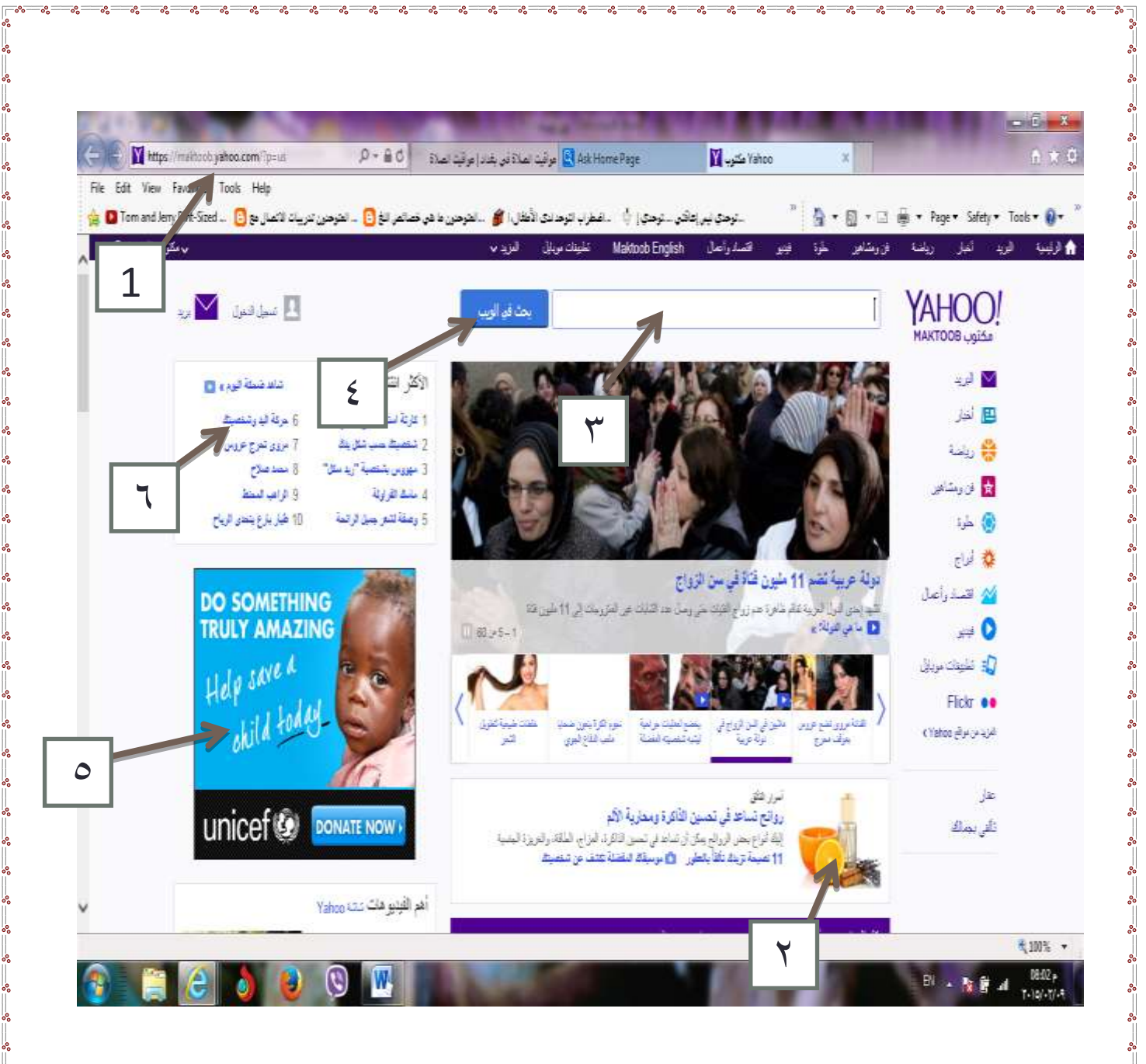

# **يقدم explorer Internet اربع طرق لحفظ صفحة الويب :**

 $-$ % $-$ 

 $^{\circ}$ 

 $\circ$ 

 $\frac{36}{36}-\frac{36}{36}-\frac{36}{36}-\frac{36}{36}-\frac{36}{36}$ 

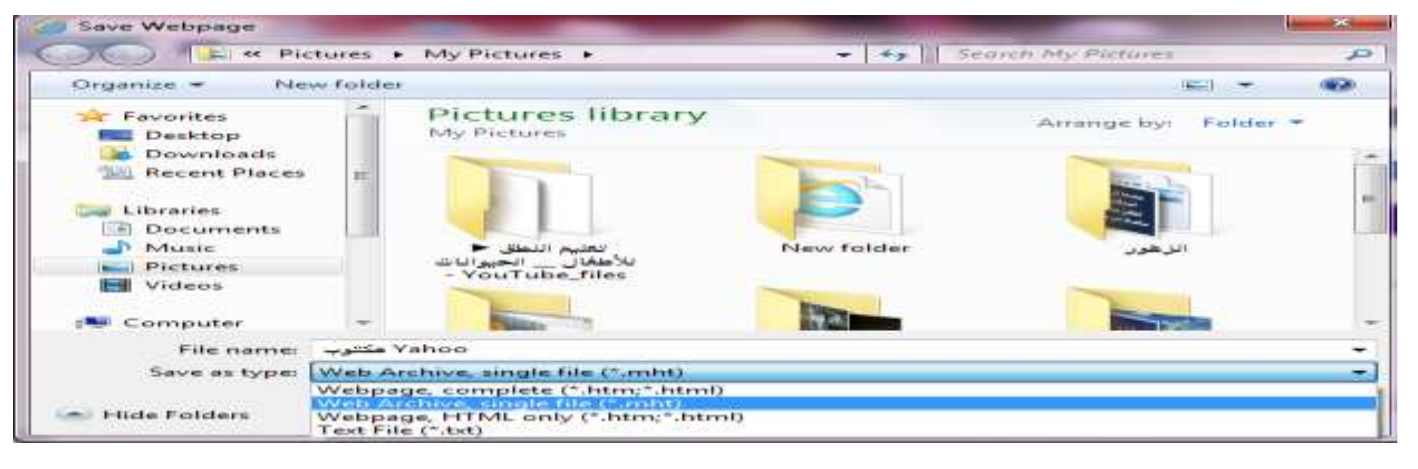

 $\overline{\phantom{a}}$ 

 $\frac{8}{36}$   $\frac{8}{36}$ 

 $\frac{1}{2}$ 

 $\sum_{\rm o}$ 

 $\frac{8}{30}$ 

l.

 $\frac{1}{2}$ 

 $\frac{1}{2}$ 

 $\frac{1}{2}$ 

 $\overline{\phantom{0}}$ 

الجامعة المستنصرية /كلية التربية االساسية/ قسم علوم الحاسبات / اعداد م. رئيس مبرمجين جنان محي حمدان / اشراف د. سهى حسين

 $^{\circ}$ 

 $\frac{1}{2}$ 

 $\frac{1}{2}$   $\frac{1}{2}$   $\frac{1}{2}$ 

 $-$ % $-$ % $-$ 

-1 ( **html \*,htm. (\*complete ,page web** -: لحفظ صفحة للويب باكملةا م مجلن ة للرسنوم لو للوصنالة الاخرى التي قد تكون موجودة في الصفحة بصيغتها الاصلية . وعندما تفتح الصفحة في برنـامج يتعرف على صيغة html , تبدو صفحة الويب شديده الشبه بظهور ها في متصفح الويب . -2 (**mht. ( \*file single Archive Web** -: لحفظ صنفحة للوينب من للرسنوم وللنط كانفحة ولحن ة بغنرا طباعتها في صفحة واحدة . وتشبه هذه الصبغة التقاط صورة للصفحة باكملها . -3 **(html. \*,htm. (\*only HTML ,page web** -: لحفظ للافحة بايغة html ص ط بحينث يمكن صتحةنا صني منتصف ويب اخر او عندما لا تكون متصلا" بالانترنيت . هذا ولا تحفظ الرسوم او الوسـائط الموجودة فـي الصـفحة الاصلية . -4 (**txt. (\*file text** -: لحفظ للملة كملة ناي ص ط ش بمعطى لن صفحة للويب هعرا كط بال رسوم لو هطسني للنص . **استخدام تقنية محرك البحث .** من امثلة محركات البحث vahoo,lycos,google تختلف الخدمات التي تقدمها هذه الشركات ولكنها تستخدم التقنيـة نفسها ـ تمتلك الشركات قاعدة بيانـات من عنـاوين الويب , وكل بيـان في هذه القاعدة يحتوي علـى عنـوان الويب ووصف للموقع , وعنوانه , وكلمات اساسية , ومعلومات اخرى عن الموقع توجد خانة بحث في صفحة البداية من موقع شركة محرك البحث حيث يمكنك ادخال الكلمات الاساسية . و عندما ننقر على زر search واحيانا" Go او find يقدم المتصفح تلك الكلمات الى خادمالويب , فيستخدمها الخادم للبحث في قاعدة البيانات , وتجميع قائمة من عناوين الويب المتوافقة مع الكلمات الاساسية . بعد ذلك يقدم لك الخادم قائمة يمكنك مشاهدتها في صفحة الويب وعادة ما تظهر القائمة بالشكل التالي :-1( للعطولن title -: - للوصة description - عطولن للويب URL 2( للعطولن URL -: - للوصة - عطولن للويب **تضييق نطاق البحث :** فيما يلي بعض ادوات تضبيق البحث :-١ ـ علامات الترقيم : تعامل اغلب محركات البحث الفاصلة والنقطة والخط المائل وما شابهها على انها مسافة فارغة <sub>,</sub> وتبحث عن مطابقات تحتوي على اي من الكلمات الاساسية . اما بعض المحركات فتعاملها على انها مكون من مكونات العبارة المكتوبة . ٢- **علامات <u>التنصيص</u> :**اذا وضعت نصا بين علامتي تنصيص يقوم محرك البحث بايجاد مطابقات تامـة لذلك الـنص كما كتبته بالضبط مثال " الجامعة المستنصر ية " . -3 **عالمتففا ال مففع والطففر** : بامكانننك لضنناصة )ة( كلمننة لساسننية صنني للبحننث لو لقانناؤها )- ( مثننال : لذل كتبننت Angora -RABBITS سنتلةر لنك مولقن هحتنوي علنى معلومناة عن لي لرننب لال هلنك للتني هطتمني للنى صانيلة angora -4 **اسفتخدام االحفرف الكبيفرة والصفييرة ) في الليفة االنكلي يفة (** -: لذل كتبنت للكلمناة لالساسنية بناحرف صنغيرة ش ستحتوي نتائج البحث على الكلمات باحرف كبيرة ايضا" , اما اذا كنت دقيقا" واستخدمت الاحرف الكبيرة في مكانها المناسب ¸ ستكون النتائج اكثر دقة . 0- ا**لرموز البديلة :**- اذاً كان للكلمة الرئيسية اكثر من طريقة املاء او اكثر منتصريف , استخدم الرمز البديل (؟) مكان حرف معين من الكلمة, او استخدم الرمز البديل (\*) بدلا من اي عدد من الحروف او الكلمات المحتملـة . علـى سننبيل للمثننال \*colo للبحننث عنن color و colour و colon و Colombia ش للنن ولكتننب r?colo للبحننث عنن العناوين التي تحتوي على colourوcolour .

**استخدام معامالت بوليين ) Terms Boolean )** -1 **البحث باستخدام AND او عالمة & -:** استخدام علامة AND او علامة & عندما تبحث عن اكثر من كلمة في مستند واحد , وبذلك ستحتوي نتائج بحثك فقط على المستندات التي تتضمن كل كلماتك . وكما يلي في المثال التالي الّجامعه AND المستنصرية . -2 **البحث باستخدام OR او عالمة ^ -:** استخدم OR او علامة (^) للبحث عن المستندات التي تحتوي على احدى الكلمـات التـي ادخلتهـا . علـي سبيل المثـال اكتب : الجامعة OR المستنصرية ستظهر لك مستندات تحتوي على الجامعة واخرى تحتوي على المستنصرية , وربما اخرى تحتوي على الاثنين معا" . -3 **البحث باستخدام NOT -:** تستخدم NOT مع AND مثلا" يمكنك كتابة tennis AND NOT Wimbledon للحصول على اينة مستندات هحتوي على كلمة tennis دون لن هحتوي على كلمة Wimbledon -4 **استخدام القوسين -:** استخدم القوسين لجمع الكلمات والحصول على نتائج اكثر ارتباطا" ببحثك . على سبيل المثال , اكتب (coffee OR decaf) AND cream وبامكانك الجمع بين القوسين والمعاملات الاخرى . مثلا" :-(Symptoms AND NOT ( shingles NEAR roof مما يقصبي اية مستندات غير طبية تحتوي على معلومات roofing shingles ع **بعض صيغ البحث :**ـ هناك بعض الصيغ المستخدمة في البحث ومنها .:-١ ـ ا**لجامعة المستنصريةه:Intitle** معناها البحث عن جميع المواقع التي في عنوانها توجد كلمة ( الجامعة) او ( المستنصر بة) او كلاهما . -2 **ال امعة المستنصرية :ALLintit**le هستر م هنال للانيغة صني حالنة وجنود لكثنر من كلمنة صني للبحنث للمالنوب والبحث عن جميع المواقع التي تحتوي في عنوانها عبارة ( الجامعة المستنصرية ) . **كيفية البحث عن الكتب واالطاريا والمشاريع الطبية والبحوث : -**1 **البحث عن الكتب chapter :** مثال للبحث عن الكتب في موضوع معين فنكتب الصيغة التالية compter design" chapter" . -2 **البحث عن المشاريع الطبيهOptical -:** نكتب الصيغ التالية computer design"optical". -3 **البحث عن االطاريا thesis -:** للبحث عن اطاريح الدكتواره في موضوع معين نكتب الصيغة التالية computer design " thesis " . -4 **البحث عن البحوث ) مشروع معين ( pdf -:**

اذا اردنا البحث عن مشروع معين يخص computer design نكتب الصيغة التالية computer design"pdf".

**البريد االلكتروني ماهو البريد االلكتروني mail-E -:** هو مختصر Electronic mail وهو وسيلة فعالة وسريعة لتبادل الرسائل بدلا من البريد الاعتيادي ولا سيما انه يتيح ارسال واستقبال من اي مكان في العالم في ثواني معدودة . ولكي يستطيع اي شخص استعمال البريد الالكتروني يجب ان يتوفر لـه عنوان بريدي ID وكلمـة سـر password خاصه بة وم*ن* مميزات البريد الالكترون*ي* :-1- **السرعة :**- يمكنك ارسال واستلام الرسائل ال / من شخص واحد او اكثر في الوقت نفسه . ٢ ـ ا**لتوثيق الورقي** : يمكنك طباعة الرسائل كتوثيق لاتصالك كمـا تمكنك بعض برامج البريد الالكترونـي مـن انشـاء مجلدات لتخز بن الر سائل . -3 **مشاركة المعلومات** -: همكطك م لرصناا ملنة برسنالة علنى للنرغم من لنن هوجن بعنض لل ينود صيمنا يتعلن بحجنم المر فق الذي يمكن ار ساله . ٤ ـ **سهولة الوصول** .:ـ يمكنك ارسال او استلام الرسائل من مكان العمل نفسه او من اي مواقع بعيدة . <sup>0</sup> - التعاون مع الاخرين <sub>-:</sub>- يمكنك ضبط اعدادات الرسالة التي ترسلها لتذهب الى شخص واحد مـع نسخه الـى اشخاص اخرين في الوقت نفسه , او اعادة توجيه رسالة ما الى رسالة ما الى شخص اخر لتنفيذ مهمة اخرى . ٦- **توفير الكلفة** .:- يو فر عليك الكثير بدلا" من الاتصالات الدولية او مصاريف الشحن او الزيارات .

> **نظرة على عنوان البريد االلكتروني** فيما يلي مثال لعنوان بريد الكتروني مع مكوناته . Jnan.muhy@yahoo.com لسم صط وا للبري name mailbox هو muhy.Jnan ) yahoo) هو name of organization للمؤسسسة لسم تصنيف النطاق domain category هو com.

**انشاء عنوان بريدي جديد -:** لانشاء بريد الالكتروني على موقع yahoo فعند تحميل واجهة ال yahoo والذي عنوانه www.yahoo.com

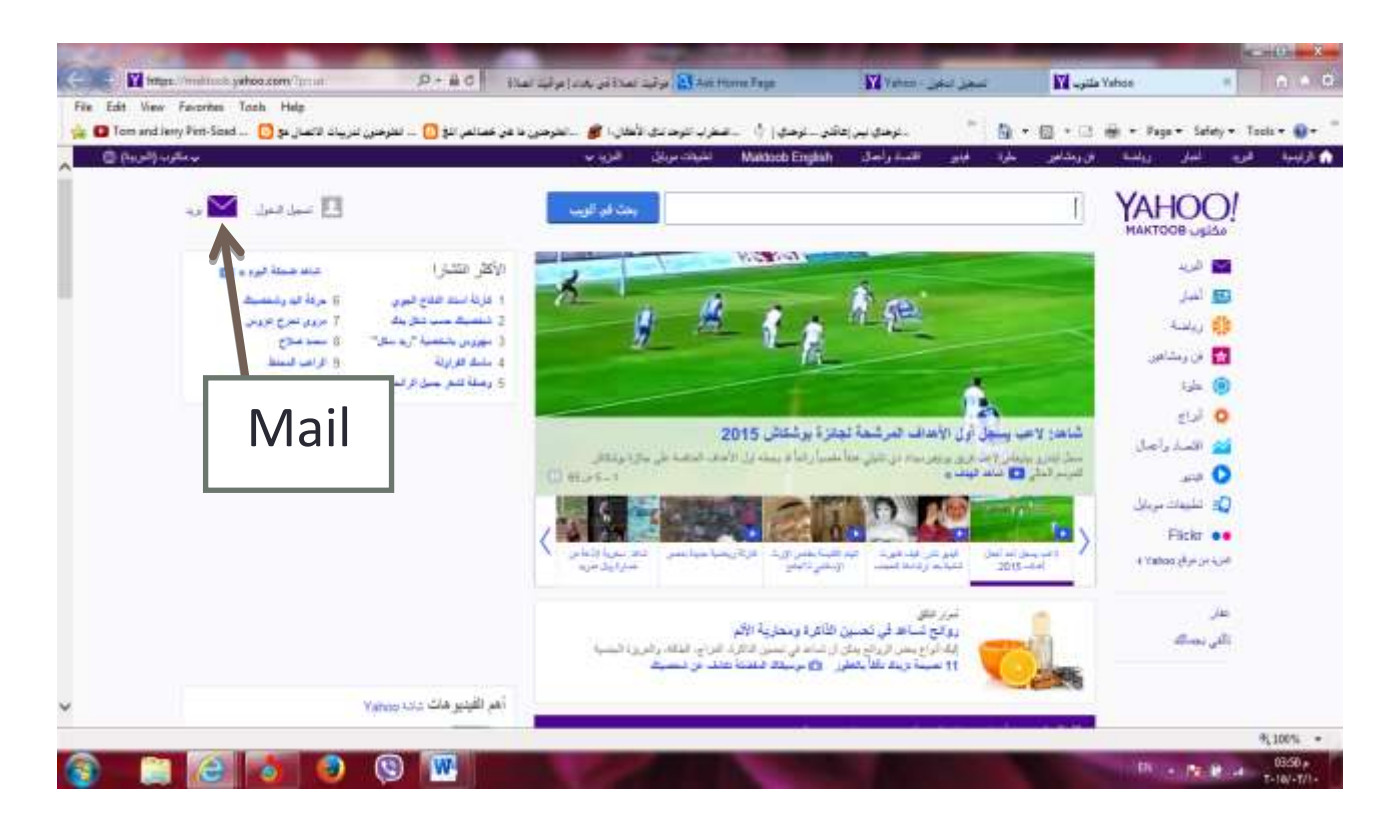

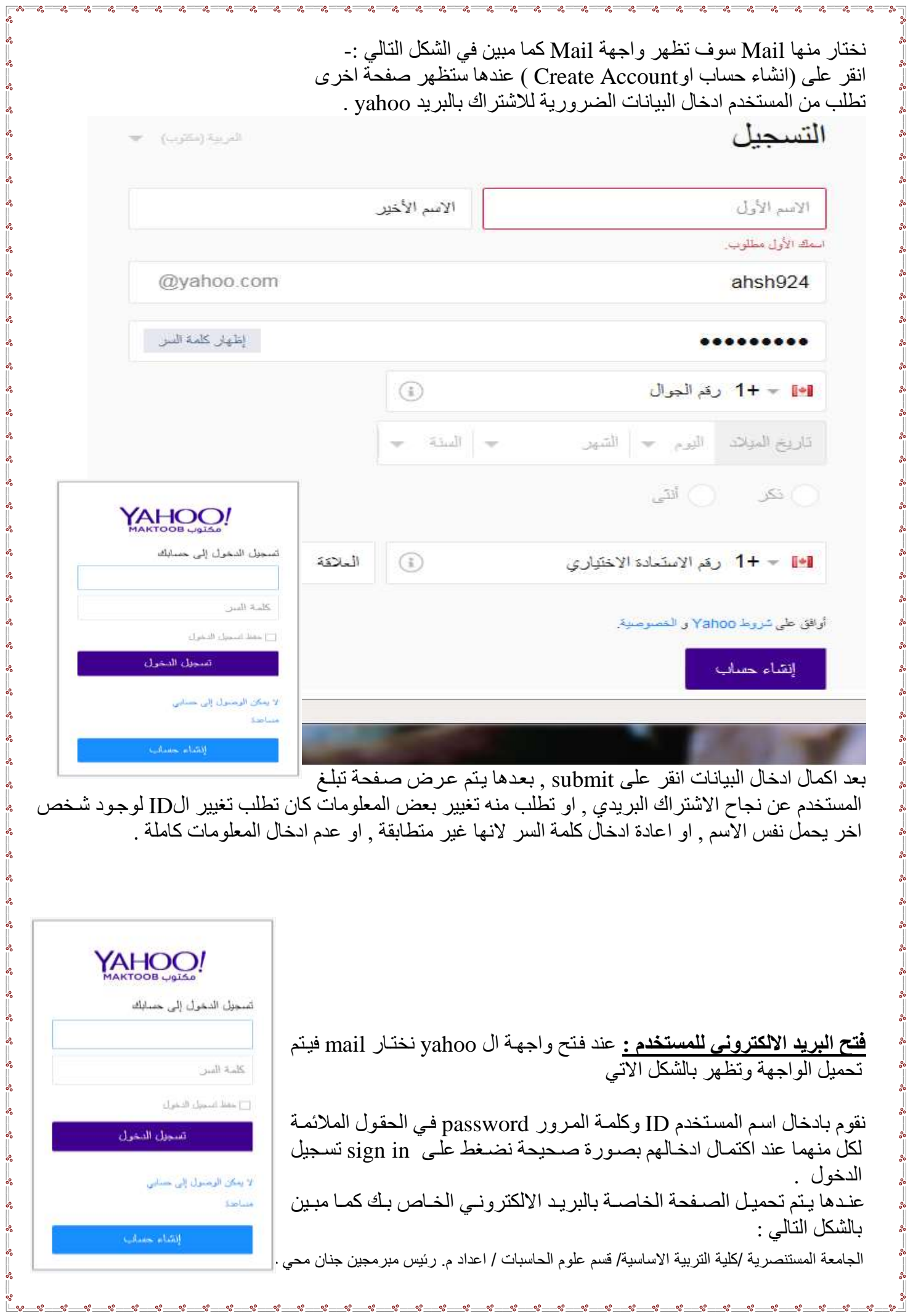

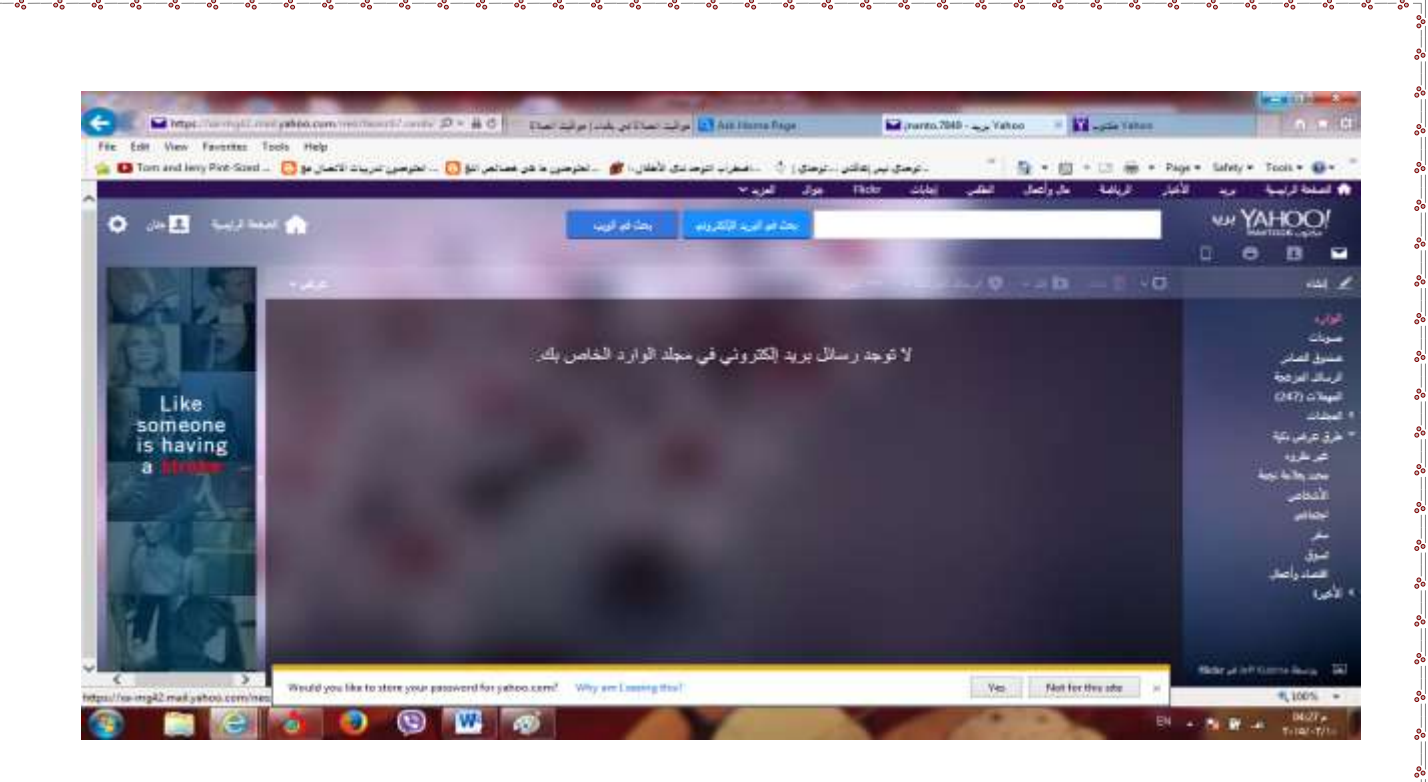

**مكونات واجهة البريد االلكتروني -:** تحتوي واجهة البريد الالكتروني على العديد من المكونات سنستعرض بعض هذه المكونات : **Mail البريد :\_-** يستر م هال لالمر الظةار للرسائل للمرسلة وللمستلمة وللمحاوصة صي سلة للمةمالة وللمسودة وكما ياهي -: Chek mail  $-1$  **Inbox -:** عط للط ر علي هلةر لك ولجةة هحتوي عل قائمة بالرسائل للولردة للرسائل للمسنتلمة هتكنون من ) لسم للمرسل senderش للموضوع subject ش هاري لالرسال Date ش وحجم للرسالة size ) لفتح للرسالة وقراءتها انقر على موضوع الرسالة حيث تظهر لك واجهة تحتوي على الرسالة كما ارسلت لك . ا**لمهملات Trach** : سلة المهملات ممكن ان تخزن الملفات المحذوفة والتي يمكن الرجوع اليها في المستقبل  $\ddot{\phantom{0}}$ 

- **•** الرسمائل المزعجـة <u>Spam</u> :- تخـزن فيـه الرسـائل العشـوائية المرسـلة مـن الشـركات لغـرض الدعايـة والاعلانات
	- **صندوق الصادر sent** لخزن الرسائل المرسلة , والتي يمكن الرجوع اليها في المستقبل .
	- **مسودات Draft** صط وا لرزن للرسائل للمةيأة لالرسال للمرلد لرسالةا صي وقت الح
- ٢- انشاء الرسائل compose :- صندوق اعداد الرسائل وارساله , لكي نقوم باعداد الرسالة وارسالها الـي شخص او عدة اشخاص .

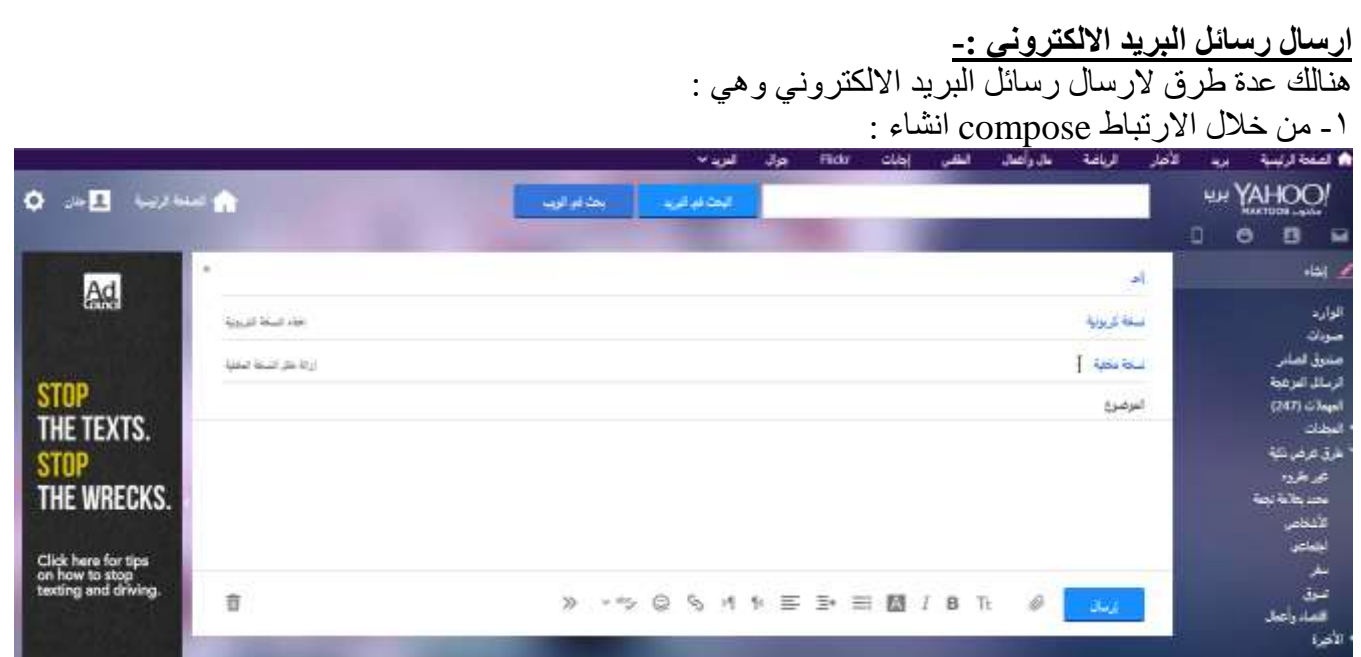

يستخدم هذا الامر لارسال رسالة معينة الى شخص معين او عدة اشخاص معينين , وينم الارسال بهذه الطريقة من خلال النقر على الارتباط compose الموجود ضمن واجهة البريد الالكتروني لyahoo وعند النقر سوف تظهر لك الواجهة الخاصة بهذا الصندوق كما في الشكل اعلاه .

نلاحظ وجود الحقول والخيارات التالية

- **TO الى** -: يكتب بةا للعطولن للرئيسي للمرسل للي
- **Cc ( نسخة كربونية Copy Carbon** ) -: هستر م صي حالة لرسال للرسالة للى لكثر م عطولن بري ي ش

ويكون مستلم الرسالة على معرفة بكل العناوين البريدية المرسلة اليها الرسالة , انقر على addCc لاضافتها الى الصندوق compose في حالة عدم ظهور ها في النافذة .

Bcc **(نسخة <u>كربونية محجوبة Blind Carbon Copy</u> ) :- تستخدم في حالة ارسال الرسالة الى اكثر من** عنوان بريدي , وهنا لايكون مستلم الرسالة على معرفة بكل العناوين البريدية المرسلة اليها الرسالة , انقر على Add Bcc في حالة عدم ظهور ها في النافذة .

Subject (ا**لموضوع )** :- يكتب بها اسم موضوع الرسالة او وصفا" قصيرا" عن الرسالة . ومن فوائد حقل الموضوع انه يساعد في ايجاد رسالة معينة دون الحاجة الى فتح جميع الرسائل لمعرفة محتواها .

**file Attach ( ار اق ملف (** -: الرسال للمرص اة م للرسائل

Message Body **( جسم الرسالة ) :-** يشكل جسم الرسالة الجزء الرئيسي من رسالة البريد الالكتروني . وقد يكون جسم الرسالة قصيرا" لا يتجاوز بضعة اسطر او حتى بضع كلمات , ويمكن تنسيقه من خلال شريط التنسيق حيث يمكن تغيير حجم ونوع ولون الخط المستخدم وكذلك خلفية النص واضافة اشكالرسومية للرسالة وتغيير محاذاة النص.

Send (الرسال) :- بعد الانتهاء من كتابة الرسالة وتنسيقها واضافة المرفقات ( في حالة الرغبة ) انقر على send لار سال الر سالة مع المر فقات المحددة . سنلاحظ بعد ار سال النسخة سوف ياتي تاكيد من الشر كة بو صول الرسالة او عدم وصولها الى المرسل اليه , وان نسخة من الرسالة سوف تخزن في صندوق الرسائل المرسلة sent . **draft as Save ( الحفظ كمسودة ( -:** لذل ن رة على لالمر draft as save صان للرسالة سوف هرزن صي

صندوق ال Draft ولن ترسل , ويمكن ارسالها لاحقا" من صندوق الDraft .

## **الرد على الرسائل Reply -:** لكي نرد على للرسائل للمستلمة -: للرد على الشخص الذي ارسل الرسالة فقط

تظهر في خانة To عنوان الشخص الذي ارسل اليك الرسالة , وتحتوي خانـة الموضـوع علـى كلمـة مضـافة هي Re للاشارة الى كون هذه الرسالة ردا على رسالة سابقة .

الجامعة المستنصرية /كلية التربية االساسية/ قسم علوم الحاسبات / اعداد م. رئيس مبرمجين جنان محي حمدان / اشراف د. سهى حسين توضع الرسالة الاصلية اسفل ما ستكتبه في المحتوى , وذلك كي يستطيع القارىء الرجوع اليها ان اراد .

#### **اعادة التوجيه forward :**

- يرسل هذا الخيار رسالة الى طرف ثالث للقيام باجراء ما .
- توضع الرسالة الاصلية اسفل ما ستكتبه في المحتوى . وتضاف Fw في خانة الموضوع .

#### **ار اق المر قات Attachment -:**

<u>.<br>ي</u>قدم البريد الالكتروني خدمة ارسال مرفقات مع الرسائل النصية فاذا رغبت بارسال صـورة او رسم او ملف مكتوب باحد بر امج قواعد البيانات مثلا" فعليك اضـافتَه كمر فـق للرسـالـة Attachment ٬ و تـتم هذه العمليـة مـن خـلال النقر على compose سوف تفتح لك الواجهة الخاصة بها , ثم انقر على الامر Attach file سوف تظهر النافذة التالية :-

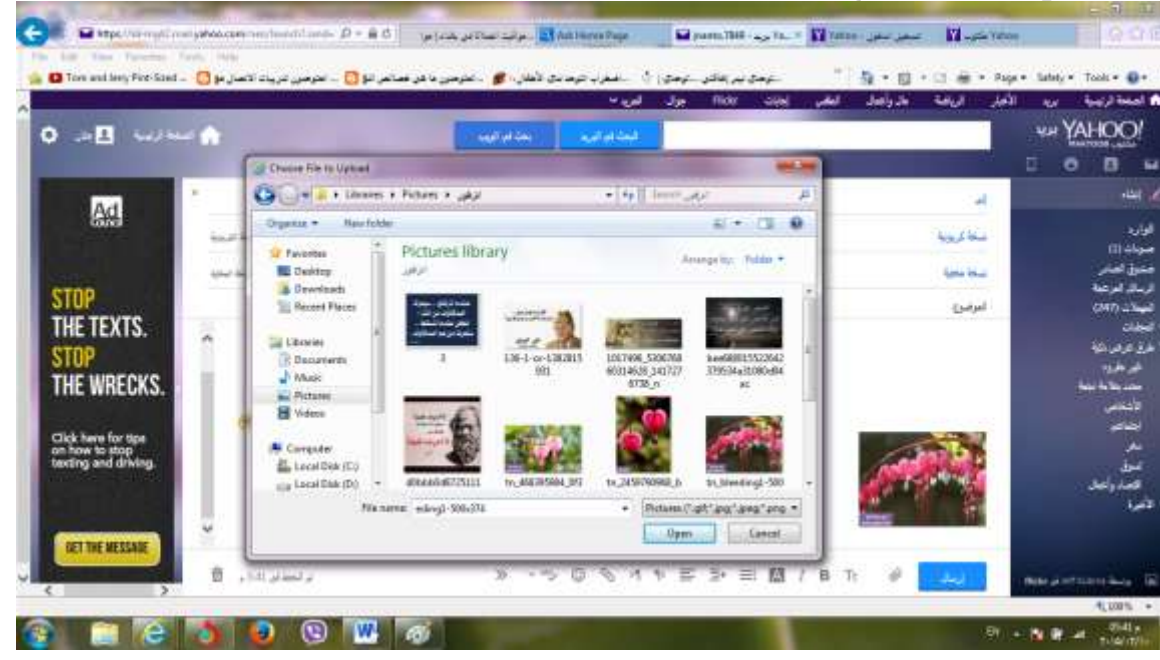

انقر على الملف او الصورة ثم انقر على open نلاحظ ظهورها على جسم الرسالة واذا اردنـا اضـافة ملف ثـاني او صور ة ثانية نتبع نفس الخطوات .

يمكنك ارفاق الملفات الالكترونية بالرسائل في خانة منفصلة مع اسم المرفق , او كايقونـة فـي نـص الرسـالـة . وتظهر خاصية المرفقات عادة على شكل الايقونة الشبيه بالدبوس ( ماسك الورق) .

- يمكنك حفظ المستند المر فق لاستخدامه لاحقا او فتحه فور ا" .
- يمكنك ارفاق اي نوع من الملفات الصور , ومقاطع الفيديو , وملفات الصوت mp3 والبرامج , والالعاب , الخ
	- . بشرط ان لا نتعدى الحد الاقصى المسموح به لحجم المرفقات .

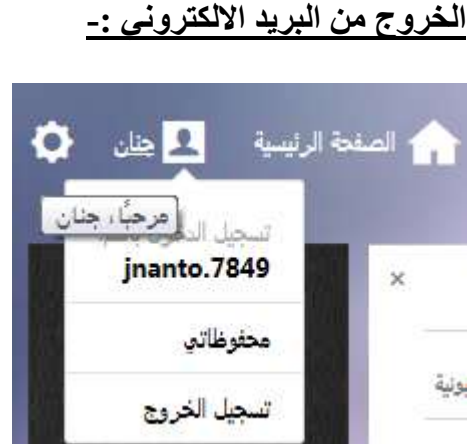

عند الانتهاء من تصفح البريد الالكتروني لابد من اغلاقة قبل ترك الحاسوب ٬ وذلك لضمان عدم الدخول الـي البريد الالكتروني وارسال او استلام وقراءة الرسائل من قبل الاشخاص الغير مخول لهم ويتم ذلك من خلال اختيار sign

out تسجيل الخروج وهو توقيع الخروج , لان في حالة عدم التوقيع مصطفحات الناس النسجية المتحدة النصي وغلقه من Close سيظل البريد الخاص بك مفتوح ويمكن لأي شخص فتحه واستخدامه . **المحاورة ) الدردشة( chat -:**

وهي من الخدمات التي يوفر ما البريد الالكترونسي , وهو اجراء محادثـة بـين شخصـين او اكثـر ضـمن مجموعـة عبـر مسـافات بعيدة ومن بقاع مختلفة والمحاور ة مثل البريد الالكتر وني يكون اما مجاني او مقابل اشترك سنوي , وبالامكان لاي شخص لـه بريد الكتروني ان يستخدم الchat على الموقـع المشـارك فيـه , حيـث تـوفر هـذه الخدمة تسهيلات غير متوفرة في البريد الالكتروني , منها المخاطبة الفورينة on line بحيث ينم السؤال والرد فور ارسال الرسالة message بالاضافة الى امكانيـة ارسـال رسـائل off line تنتظر المستخدم لحين فتحه للchat . هناك عدة مواقع تدعم هذه الخدمة منها yahoo, maktoob,Msn ولكن مـا يهمنــا هـو ال yahoo Massinger والـذي هـو تطبيـق الدردشة الذي يدعمه موقع ال yahoo . بالامكان تنزيل البرنامج على الحاسوب من خلال الانترنت او من اي قرص مضغوط وأيقونة هذا البرنامج هي

**انواع الدردشة chat** <u>هناالك نوعان من انوع</u> الدردشة و هي : 1( **chat text** : وهنو لكثنر لالننولع لسنتر لما ش حينث يتهنم محناورة بني شراني لو لكثنر من خنالل كتابنة النصوص على الشاشة ليظهر النص المكتوب على كل الشاشات المشاركة في الدردشة . **2( chat Multimedia** : وهو للطوع للاي يستر م وسائط متعن دة صني للحنولر علنى لل نبكة مثنل للكناميرلة web cam واللاقطاتالصونية Mic بحيث يعمل عمل الهاتف .

> **تشييل تطبيق الدردشة :** بتم تشغيل التطبيق كباقي التطبيقات المنزلة على الحاسوب : )Start-----------all programs--------------yahoo massinger- 1

الجامعة المستنصرية /كلية التربية االساسية/ قسم علوم الحاسبات / اعداد م. رئيس مبرمجين جنان محي حمدان / اشراف د. سهى حسين

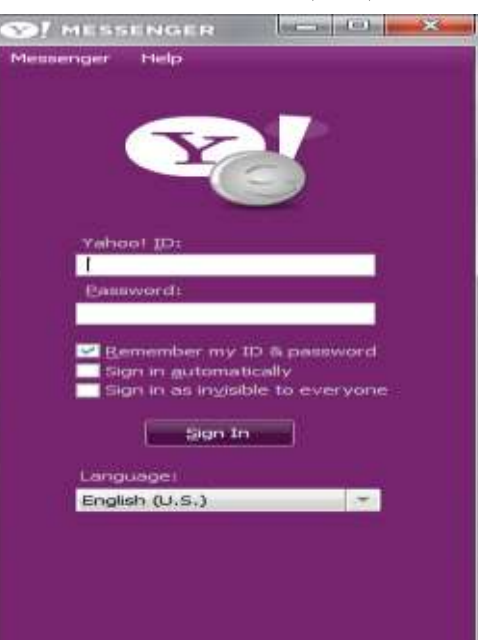

 $\ddot{\mathbf{e}}$ 

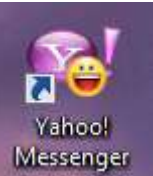

٢- من خلال الايقونة الموجودة على سطح المكتب . Messenger حيث تظهر فـي كـلا الطـريقتين السـابقتين النافـذة الاتيــة والموضــح عليهـا كـل التطبيقات :

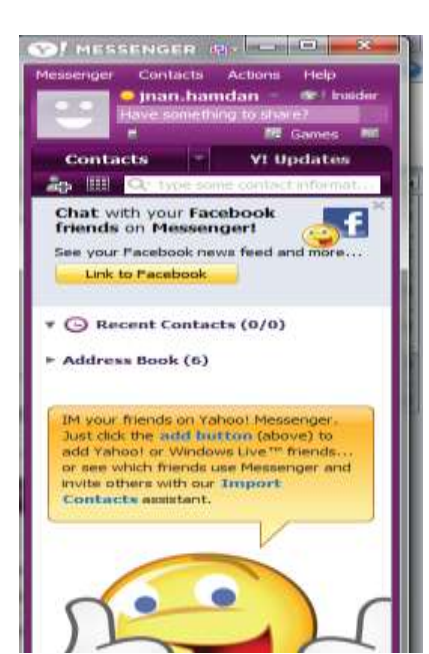

**استخدام تطبيق الدردشة :** عند فتح التطبيق وظَّهور النافذة اعلاه , يمكن الشروع باستخدامه , ولكن هنالك متطلبات لابد من توفر ها لتحقيق التشغيل الصحيح للتطبيق منها ١ - وجود التطبيق على الجهاز ( تم تنصيب التطبيق سابقا" ). ٢ - التاكد من الار تباط بالشبكة العالمية ( الانتر نت ) . 5 ـ توفر العنوان البريدي على موقع الyahoo .

اذا توفرت الشروط الثلاث اعلاه , اصبح من الممكن استخدام خدمة الدردشة , حيث بعد ان يتم ادخال العنوان البريدي ID yahoo حم نن خل كلمنة للمنرور password صني للح لني للمرااني لةمنا نهنغط علنى للنزر in sign ش لذ منا ادخلت المعلومات بصورة صحيحة , سوف يتم فتح هذه الخدمة للمستخدم وتظهر الواجهة كما ف الشكل المجاور :

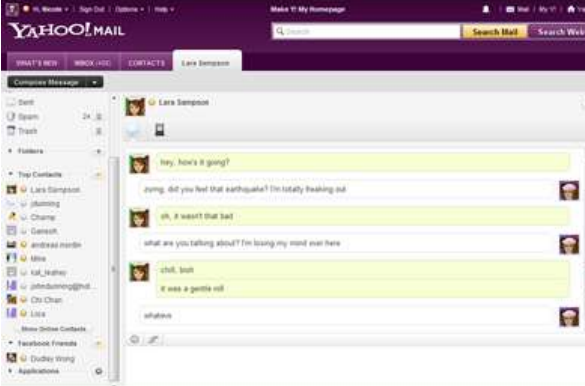

من خلال ايقونة Add نستطيع اضافة عنوان بريدي اخر الMassinger . بحيث من خلال هذه العملية نستطيع التخاطب مع اشخاص معينين اذا ما عرف عنوانهم البريدي على موقع الyahoo حصـرا , بحيث لا يمكن اضنافة عنباوين لا يندعمها هذا الموقع . واذا منا تمت عملينة الاضنافة بصورة صحيحة سوف ينم ارسال رسالة تبلغ الشخص الاخر با هناك عنوان بريدي قام بـادراج عنوانـه ضـمن الMassinger ٬ عندها يقرر المستلم قبول او رفض الاضافة .

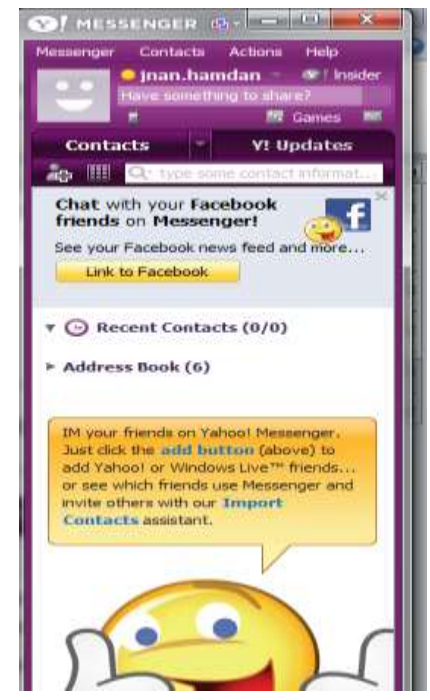

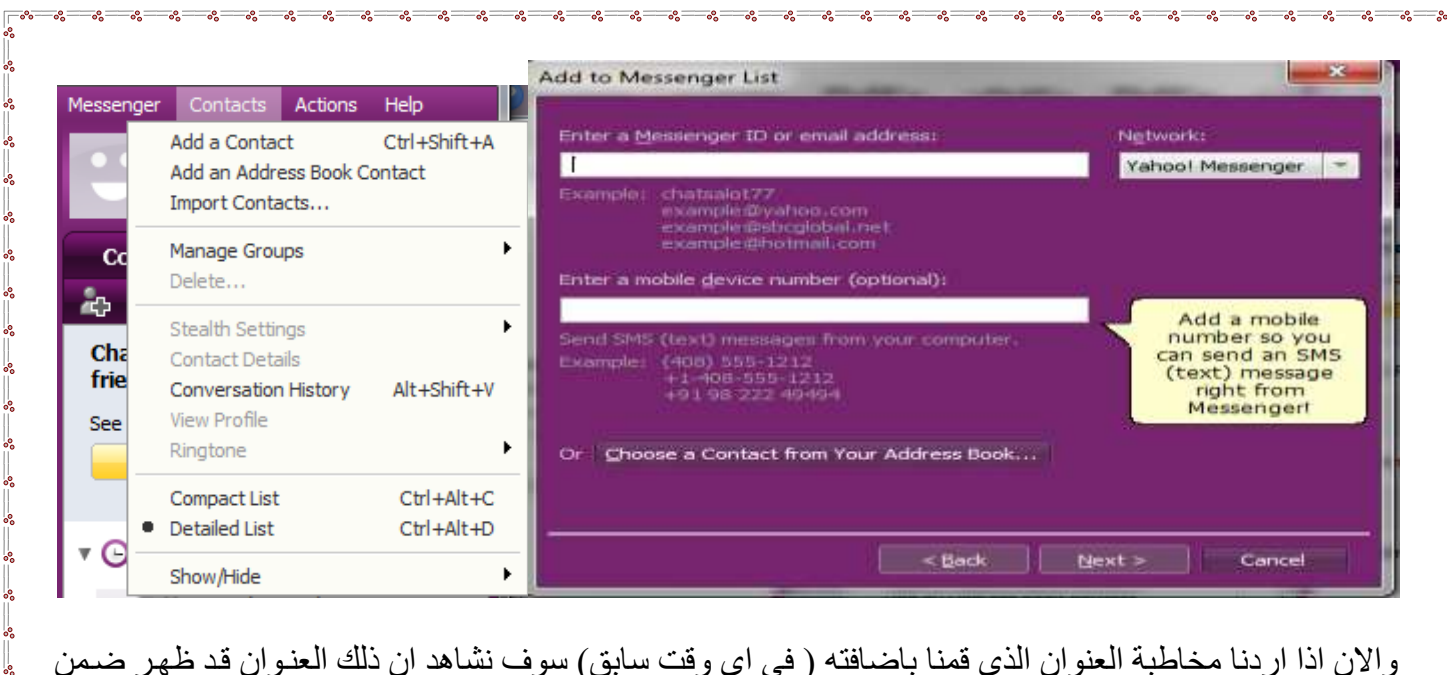

والان اذا اردنا مخاطبة العنوان الذي قمنا باضافته ( في اي وقت سابق) سوف نشاهد ان ذلك العنـوان قد ظـهـر ضـمن قائمة الMassinger , وللتخاطب معه هنالك طريقتان :

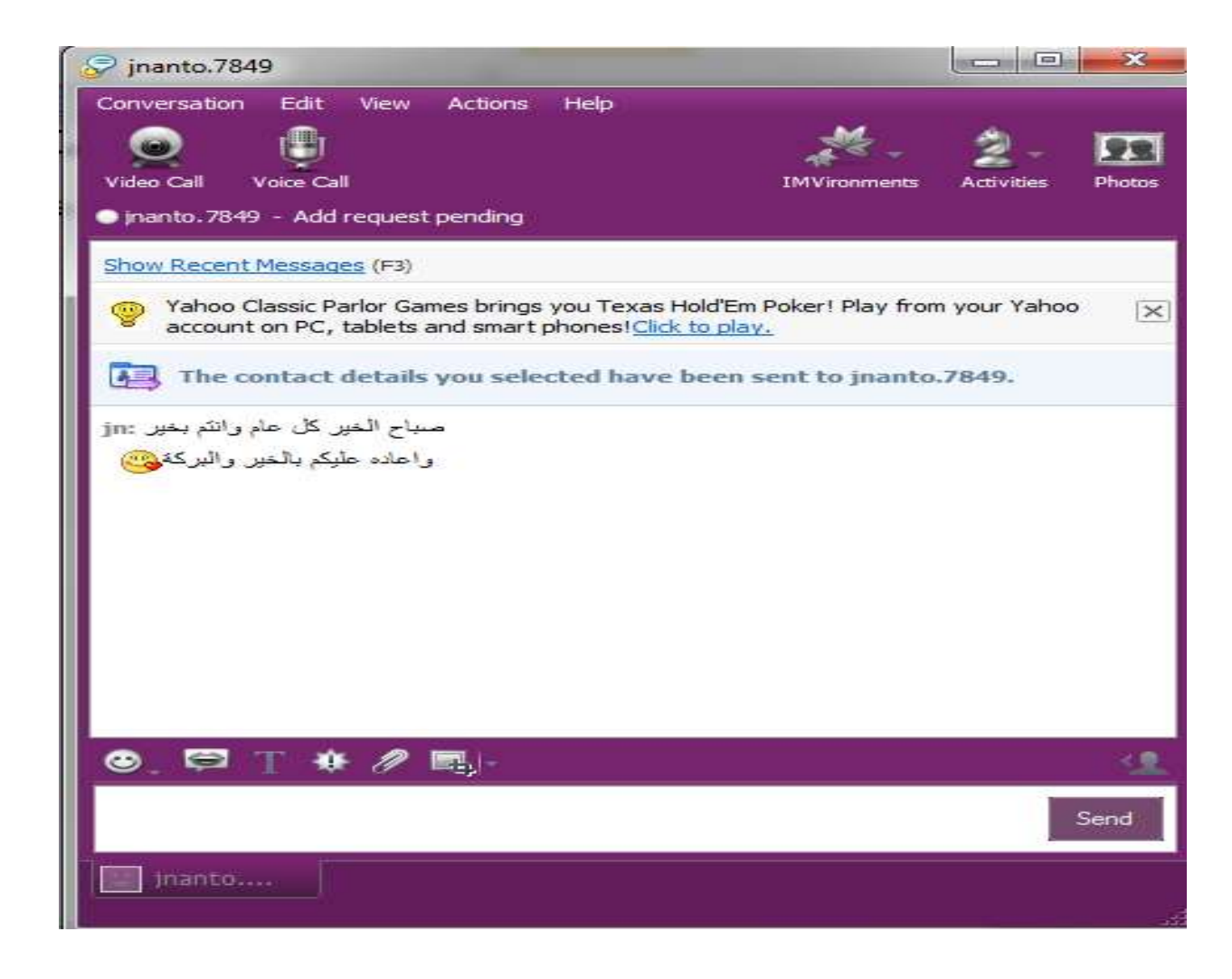

الجامعة المستنصرية /كلية التربية االساسية/ قسم علوم الحاسبات / اعداد م. رئيس مبرمجين جنان محي حمدان / اشراف د. سهى حسين

## **-**1 **المخاطبة الفورية line on -:**

في هذا النوع من المخاطبات تتم عملية المخاطبة عندما يكون جميـع المشـار كين فـي المخاطبـة هـم مستخدمين لتطبيق الدر دشة في الوقت نفسه الذي يتم فيه اجر اء الدر دشة .اي ان هنالك اتصـال فعلي فيمـا بينـهم . ويمكن معرفة الاشخاص المستخدمين للتطبيق في الوقت الحالي من خلال لـون الايقونـة التـي تظهر امـام كـل عنـوان بريدي , حيث تكون باللون الاصفر عندما يكون على اتصال فعلى حيث ان المخاطبـة بينهم تكون بشكل مباشر , اي ان احدهم يرسل والاخر يستلم في نفس الوقت . نناشنسنسن بننننن شخصنسنينن :

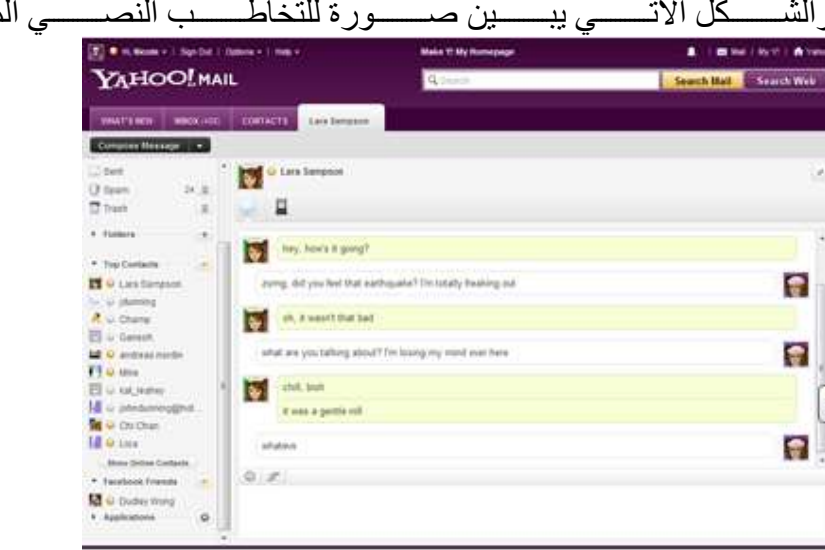

## **-2 المخاطبة غير الفورية line off -:**

في هذا النوع من المخاطبات تتم عملية المخاطبة عندما يكون الشخص الاخر في المخاطبة غير مستخدم لتطبيق الدردشة في الوقت نفسه الذي يتم فيه اجراء الدردشة . اي ان هنالط اتصـال غير فعلـي فيمـا بينهم , ويمكن معرفة الاشخاص الغير المستخدمين للتطبيق في الوقت الحالي من خلال لـون الايقونـة التـي تظهر امـام كل عنـوان بريدي حيث تكون باللون الرصاصي عندما يكون غير مشغل للتطبيق في الوقت الحاضر حيث ان المخاطبـة بينهم تكون بشكل غير مباشر٬ اي ان احدهم يرسل والاخر لا يستلم في نفس الوقت ولكن عندما يبدأ بتشغيل التطبيق ٬ والشكل الاتي يبين صورة للتخاطب النصبي الغير مباشر بين شخصين :

من خلال النافذتين اعلاه نستطيع كتابة ما نريد قولـه ثم الضـغط علـى زر enter من لوحـة المفـاتيح او الضـغط علـى send التي تظهر داخل النافذة اعلاه .

اما اذا اردنا استعمال الMic عوضا عن الكتابة فنتأكد من ربطه الصحيح في المكان المخصص له , ثم نضغط على الايقونة voice بحيث يظهر شريط جديد داخل النافذة , دليل على ان طريقة التخاطب بال Mic ستبدأ عملها

### **الخروج من التطبيق :**

عند الانتهاء من الدردشة لابد من اغلاقهقبل ترك الحاسوب وذلك لضمان عدم الدخول الى محاور الدردشة من قبل الاشخاص الغير مخول لهم ويتم ذلك من خلال اختيار الايعاز sign out وهو توقيع الخروج الموجود ضمن قائمة Messenger , لانـه فـي حالـة عـدم التوقيـع وغلقـه مـن close سنظل القائمـة مفتوحـة ممـا يعـرـض قائمـة الدردشـة للاختراق , ويمكن لاي شخص فتحه واستخدامه .

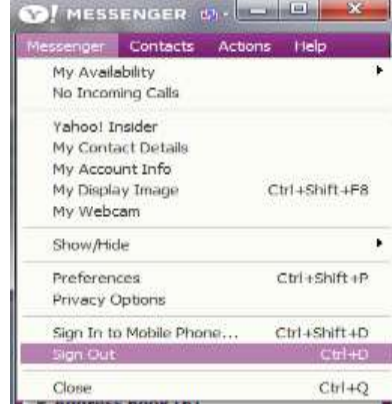